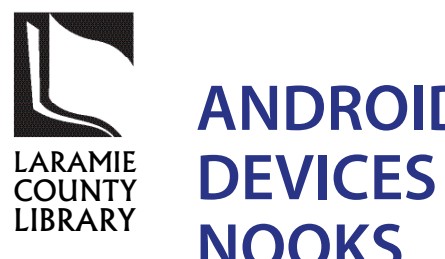

# eBooks for **nooks android devices &**

eBooks for eReaders

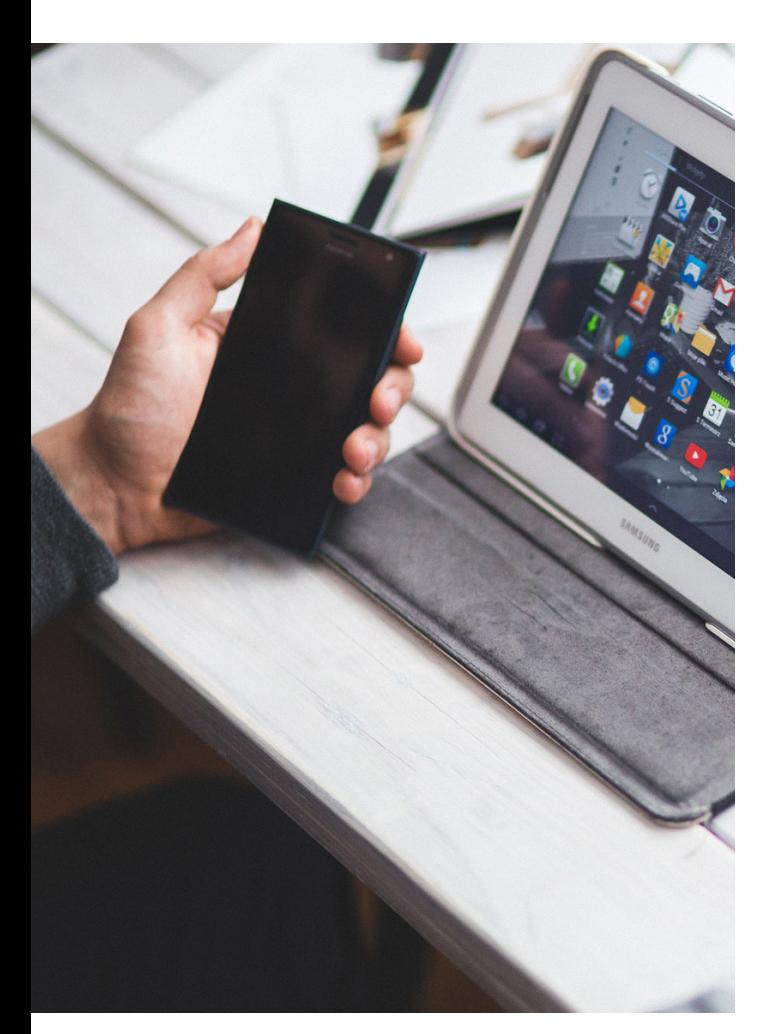

The Laramie County Library System provides eBooks, eAudiobooks, and eMagazines through the Wyoming State Library.

**You'll need to install apps on your device to use these services.**

# **Get an Adobe ID for Freading**

Freading uses a digital rights management system called Adobe Digital Editions, which "unlocks" the eBooks and allows them to be read on certain devices. Your Adobe ID allows you to activate and use Adobe Digital Editions on up to 6 computers or mobile devices.

# **Follow these steps to register for an Adobe ID:**

- 1. In your device's browser, go to http://www.adobe.com.
- 2. Click **Sign In** at the upper right.
- 3. Click **Get an Adobe ID** and follow the instructions to create your free Adobe ID.
- 4. Write down your Adobe ID and password.
	- $ID:$

 $PW:$ 

For more information on Adobe IDs, visit http://gowyld.net/econtent/Freading/adobe. html.

**Freading** offers more than 20,000 titles from a variety of publishers, with new titles added weekly. eBooks are always available, check out for 14 days and can be renewed.

# **eBooks from Freading: Getting Started**

- 1. On your device, use Google Play to download the Freading app to your device. Once it's downloaded and installed, open the Freading app.
- 2. When prompted, enter your Adobe ID email and password.
- 3. On the bottom of the screen, tap **Get Books** to go to the Freading site.
- 4. Tap **Login**. Search for the library by typing 82001 into the Zipcode field, then tap **Find Library**. Select **Wyoming State Library**.
- 5. Enter your library card number (do not enter the letters or spaces).
- 6. Search or browse for a title you're interested in, and tap on its cover. You may check out up to 10 titles per week. Titles check out for 2 weeks at a time.
- 7. To check out the title, tap **Checkout EPUB**  or **Checkout PDF.**
- 8. Tap **Library** on the bottom of the screen to view and read what you've checked out, or continue browsing.

For more information on Freading, visit http:// gowyld.net/econtent/Freading/index.html.

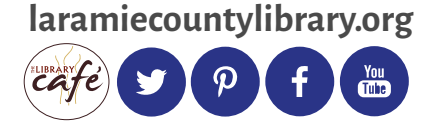

With recent updates, **Zinio** registration gives you access to both Recorded Books Digital and Zinio.

#### **eMagazines from Zinio**

- 1. Use Google Play to install the Zinio For Libraries app, but don't open it yet.
- 2. On your device's browser, go to http://www. rbdigital.com/wyomingstatewy/service/ zinio/landing, and tap **Create a New Account**. Fill out the form to create a new account.
- 3. Browse or search the collection. Once you find one that interest you, tap the **magazine cover**, and tap **Checkout**. If you want to find more magazines, continue browsing, otherwise, go to step 4.
- 4. Open the Zinio For Libraries app. Tap **Login**, select **United States**, then **Wyoming**, then tap **Wyoming State Library**. Finally, log in with the account you created earlier.
- 5. To download and read a magazine, simply tap the cover. As the magazine downloads, you can begin reading from the first pages as it downloads, or wait until the whole magazine is downloaded.
- 6. Magazines don't checkout or expire. You have them for the life of your library Zinio account.

For more information on Zinio, visit http:// gowyld.net/econtent/Zinio/index.html.

OneClick**digital** includes thousands of eAudiobooks. Some titles are always available and others may be placed on hold if checked out. You may check out up to 15 titles at one time for 14 days each, and they may be renewed if there are no holds.

# **eAudiobooks from OneClickdigital**

- 1. In your device's browser, go to http://www. wyomingstatewy.oneclickdigital.com.
- 2. Tap **Register**, and fill out the form to create a OneClickDigital account.
- 3. Use Google Play to download the **OneClickDigital eAudio Player** app. Once it's downloaded and installed, open the app.
- 4. Select **USA**, followed by **Wyoming**. When asked for the name of the library, type **Wyoming State Library**, then tap **Next**.
- 5. Login using the account you created in Step 2. You may follow the tutorial the app gives once you login, if you choose.
- 6. Tap **Search** to browse for a title. Once you find one that interests you, tap **Checkout Now**.
- 7. Tap **My Titles** to see all the titles you currently have checked out.

For more information on **OneClick**digital, visit http://gowyld.net/econtent/OneClick/index. html.

**3M Cloud Library** includes bestsellers and popular authors. You may check out up to five books at a time for 14 days each, and you may have up to five books on hold.

# **eBooks and eAudiobooks from 3M Cloud Library**

- 1. On your device, use Google Play to download the 3M Cloud Library app. Once it's downloaded and installed, open the app.
- 2. Tap **Connect to my library**, select **United States**, followed by **Wyoming**. Select the **Wyoming Libraries** option when prompted.
- 3. Enter your library card number (without letters or spaces), and PIN (if you have not personalized your PIN, use "WYLD"). Tap **Done** to continue.
- 4. Read the End User License Agreement, Terms of Use, and Privacy Policy, then tap **Accept** to continue.
- 5. You can browse the "Featured" or "Browse" sections from the left menu, or search for a specific title or author from the search button on the top right corner of the screen. Under "Filters," you can set to show all items, or only those available for immediate checkout.
- 6. When you find a title that interests you, tap the cover for more details. Tap **Borrow** to check that title out for 14 days. If the title isn't available, you may place it on hold.

For more information on 3M Cloud Library, visit http://gowyld.net/econtent/CloudLibrary/ index.html or http://gowyld.net/econtent/ CloudLibrary/help/index.html.